# **SOP - 24 Smoking Topography**

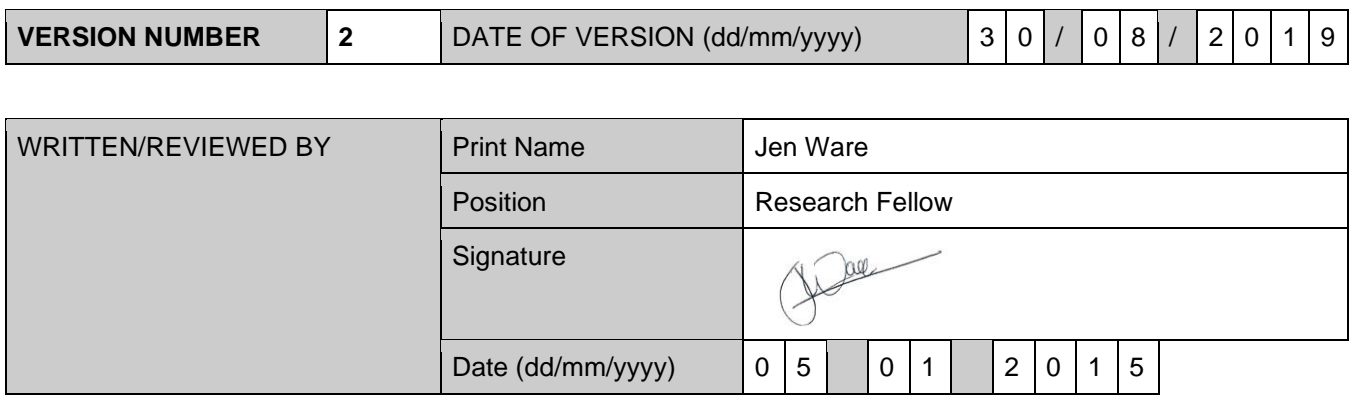

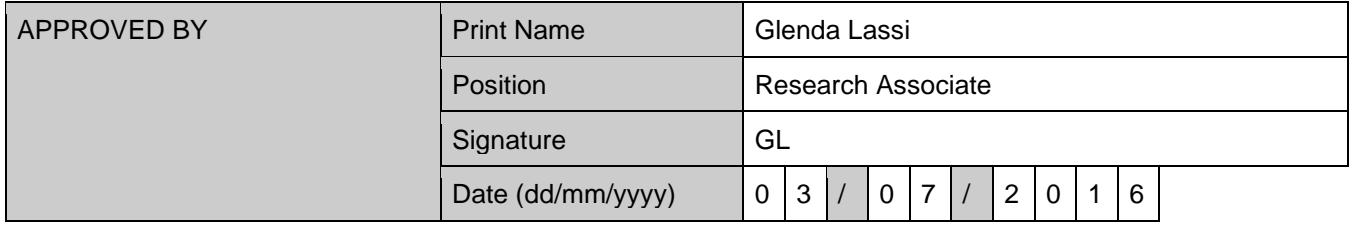

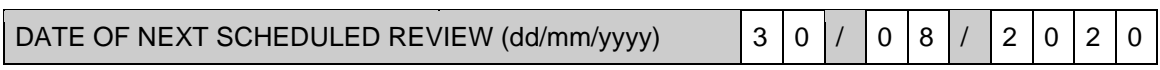

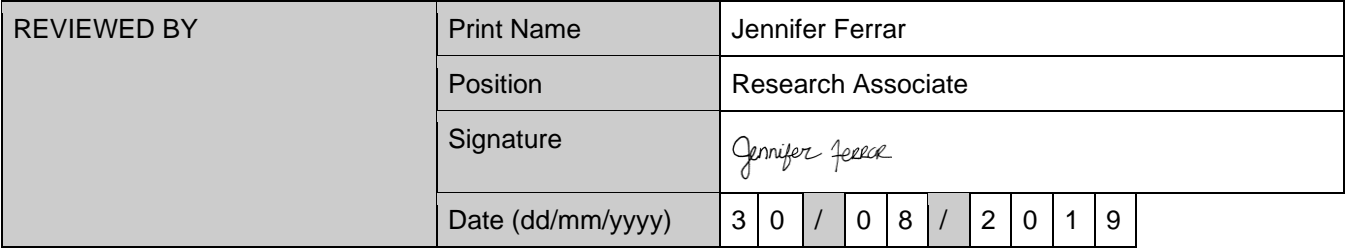

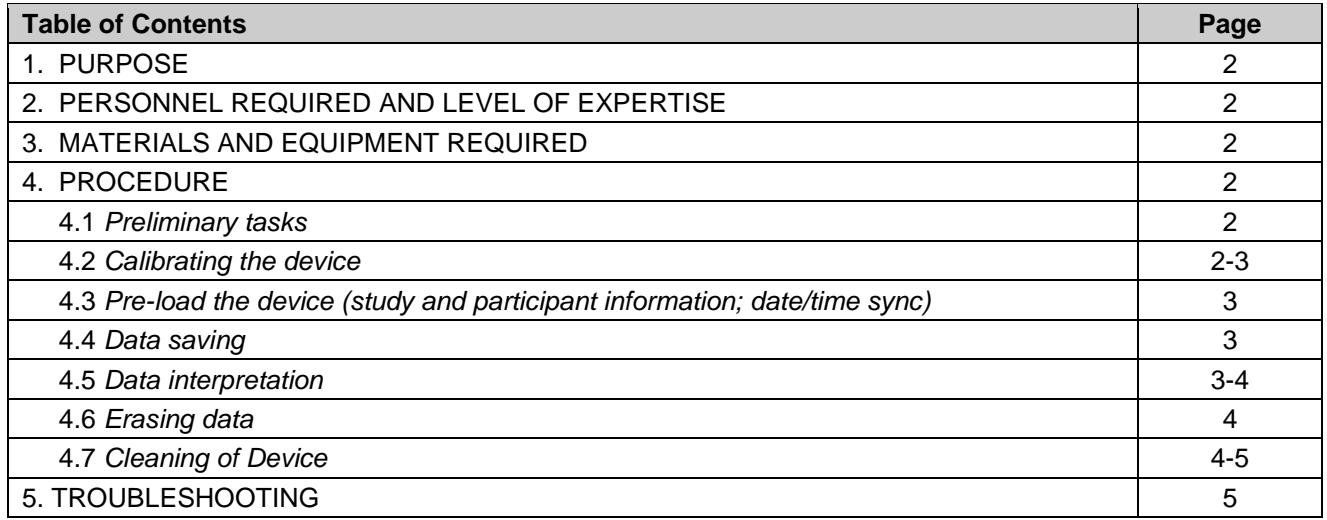

# **SOP - 24 Smoking Topography**

#### **1. PURPOSE:**

Aide memoire on the procedure for the use of a CReSS Pocket v3 smoking topography device, including data download and interpretation.

Please note that detailed instruction on the use of these devices is provided the **CReSS Pocket user manual** (version 20121010). New users should read this manual in full – the current SOP is not a substitute.

#### **2. PERSONNEL REQUIRED AND LEVEL OF EXPERTISE:**

• Investigator familiar with the CReSS Pocket user manual (version 20121010).

#### **3. MATERIALS AND EQUIPMENT REQUIRED:**

- Smoking topography device
- Disposable mouthpieces
- Batteries (CR123A)
- Cigarettes
- Smoke-grabber ashtray
- Laptop with CReSS pocket software installed (version 3.3.00)
- Syringe and tubing for calibration
- Sterilising liquid (e.g., Milton) and alcohol wipes

#### **4. PROCEDURE:**

#### *4.1 Preliminary tasks*

- Open CReSS software on laptop (Start menu > CReSS Desktop).
- Once software is open, click '*User*' at top left of screen. Enter 'Admin' for username, and '9999' for password.
- Insert the battery into the device.
- Connect the device to the data cable (gently port is delicate). Device should make a series of beeps.
- Check the serial number on the top of the screen on the right: it should be the serial number of the device connected. If not, disconnect and connect the device to the data cable again.
- Check *"Communications*": it must read *"Enabled"* (green background).
- Check *"Authentication*": it must read *"Passed"* (green background).
- Check *"Cigs stored on device*": it must read "0". If it does not refer to *Erasing data* section (*4.6*)

#### *4.2 Calibrating the device*

It is important to calibrate the device for each participant using the cigarette that will be smoked during the session.

- Connect device to data cable:
- Ensure all topography data AND study/participant assignment data are removed (see *section 4.6*);
- Place unlit cigarette in device;
- Connect the syringe to the "person" end of the mouthpiece, ensuring plunger is fully depressed before attaching;
- Press '*Calibration*';
- Make a nice clean test "puff". Pull back syringe plunger smoothly yet swiftly, ensuring a quick stop at the end of the simulated puff. Aim for a "puff" of ~50ml.

## **SOP - 24**

## **Smoking Topography**

- Verify that puff volume recorded by software is consistent with the volume on the syringe. Accuracy should be +/- 2ml.
- If software reading is off by +/- 2ml, you will need to calibrate the device:
	- o Remove the syringe, depress the plunger, and then reattach to device.
	- o Press '*Calculate new scale factor*'.
	- o Repeat the test "puff" as above.
	- o Enter volume as recorded on syringe when prompted, then press '*Calculate*'.
	- o Remove, depress and reattach syringe.
	- $\circ$  Perform another 2 test puffs to ensure readings on syringe and on screen are consistent  $(+)$ 2ml).
- Remove syringe and cigarette from device.
- Disconnect device.

#### *4.3. Pre-load the device (study and participant information; date/time sync)*

- Click '*Library*' then select '*Study*'.
- Select study name from drop down menu, then click the check box next to the required participant number, then press '*Save*' ('*Study Information Saved*' should appear in a green banner at the top of the screen).
- Press '*Configuration*' and then select '*Date/Time*'.
- Click the '<<' button in the centre of the screen.
- Return to '*Status*' tab.
- The device is now prepared and ready for use. Disconnect.

#### *4.4. Data saving*

- Open CReSS software on laptop.
- Connect device to data cable.
- Click '*Upload topology*'.
- Ensure '*Report Style 2*' is selected (bottom left of screen).
- Click '*Export Workbook*'.
- Select folder to save file to when prompted, and ensure file is appropriately named (e.g., P067 lab 150105). Data will save as an Excel file.
- Open saved file to ensure data have saved successfully.
- Proceed with erasing data (see *section 4.6*).

#### *4.5 Data interpretation*

Note that values recorded for your study should be taken from the saved Excel file. Do *not* use the values that are displayed on the CReSS software display screen (they may differ slightly).

Note that exported files contain both summary level information (first table in file, each row representing a single cigarette), and cigarette level information (consequent tables, each table representing a cigarette, and each row representing a single puff).

Check the start and end times of each cigarette as recorded in the .xml file to **make sure you're satisfied that each individual cigarette (as indexed by CigIndex) really is a different cigarette**. If there is less than 2 minutes between the end time of one cigarette and the start time of the consequent cigarette, it is possible that this is the same cigarette (it may have dropped out of the monitor – a common problem for rollup smokers). If there is less than 2 minutes between cigarettes, refer to the puff counts recorded for the 2 (or more) cigarettes in question. If the puff count for either is  $\sim$  5 or less (use your discretion), merge the 2 (or

# **SOP - 24**

## **Smoking Topography**

more). Highlight these rows in yellow and add a note in red text. An example of this situation is displayed below:

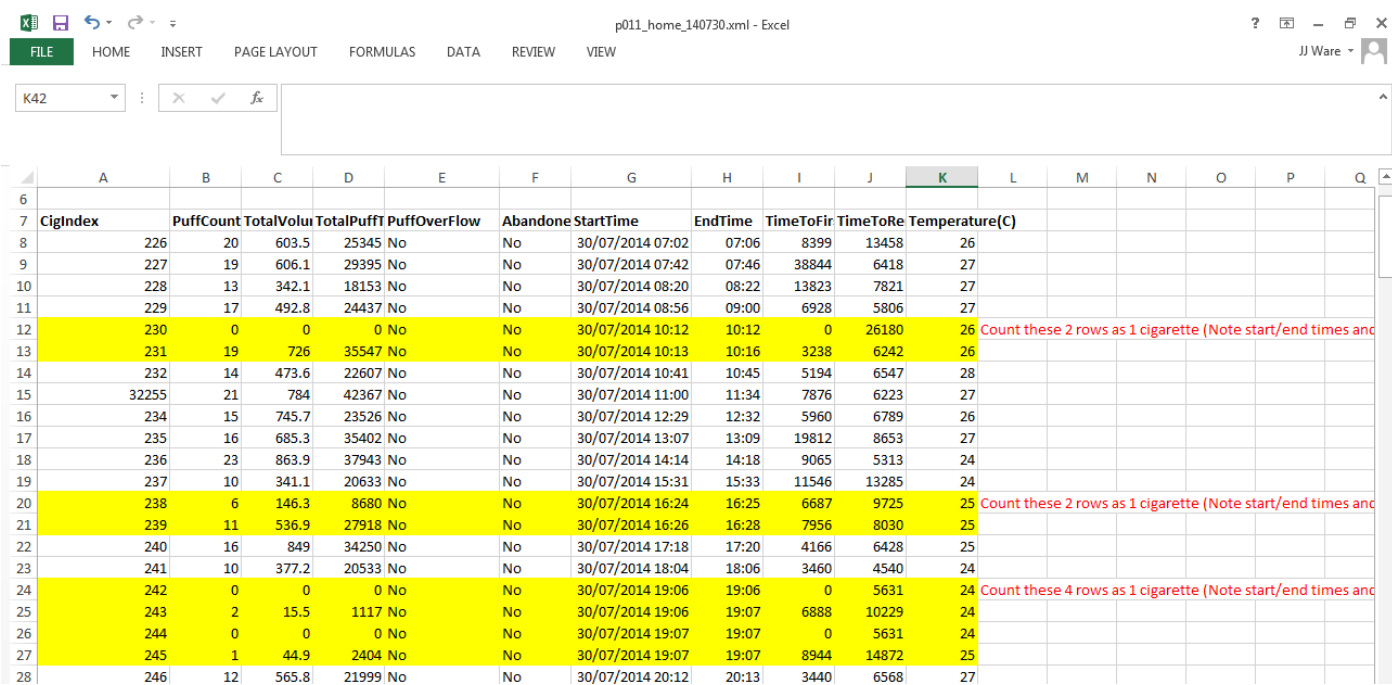

Once satisfied with the above, record total number of cigarettes consumed if needed.

Next, go through the *individual cigarette level data* and **check that each puff (as indexed by PuffIndex) really is a puff**. To do this, examine the values in the 'Volume(ml)' column. If this value is 0, exclude the puff.

Record required outcome measures *after* these data checks/edits have been performed.

#### *4.6. Erasing data*

- To erase **topography data** from the device, click red '*Erase*' button, and press 'yes' when pop-up warning appears.
- The erasing process can take a few minutes  $-$  be patient.
- Next, remove the **study/participant assignment data** (if you wish to test the same participant again, omit this step).
- Click '*Library*' then select '*Study*', then press '*Erase*' (press yes when pop-up warning appears). If a subsequent error message appears, press OK (fine to ignore this).
- Disconnect device and proceed with cleaning/store.

#### *4.7. Cleaning of Device*

- Remove and dispose of removable clear plastic mouthpiece;
- Remove and store device battery (discard safely if <30% charge remaining);
- Thoroughly clean outer surface of device with small alcohol wipes (pre-injection swab size);
- Use screwdriver to carefully remove the black plastic mouthpiece (two small screws to be removed), ensuring the 2 black rubber 'O' rings under the mouthpiece are not dislodged;

# **SOP - 24**

## **Smoking Topography**

- Use alcohol wipe wrapped around tip of screwdriver to remove smoke residue from inside of mouthpiece (imperative that mouthpiece is removed from main body of device before this step is performed);
- Soak mouthpiece in Milton if required (this should be performed at least once a month) and allow to dry thoroughly;
- Reattach mouthpiece to main body of the device, ensuring 'O' rings are present and in the correct position;
- Return cleaned device to storage box ready for next use. Ensure battery is stored separately from device during storage.

#### **5. TROUBLE SHOOTING:**

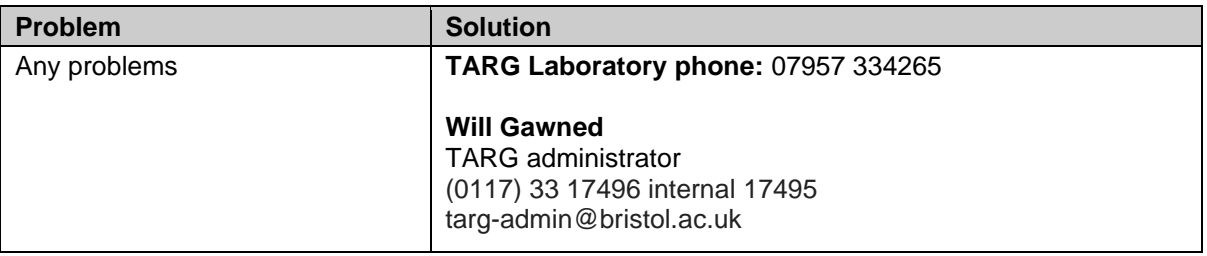